# StarTechcom

Hard-to-find made easu<sup>®</sup>

## **Hard Drive Enclosure for 3.5" SATA HDDs - USB 3.0/eSATA - Trayless**

S351BMU33ET

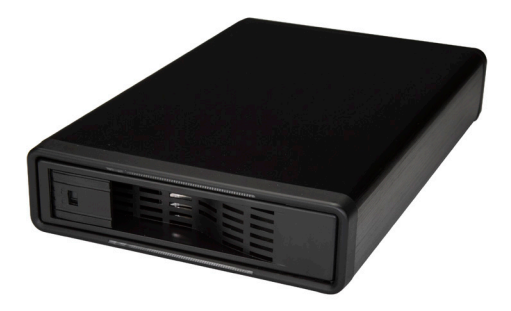

\*actual product may vary from photos

FR: Guide de l'utilisateur - fr.startech.com DE: Bedienungsanleitung - de.startech.com ES: Guía del usuario - es.startech.com NL: Gebruiksaanwijzing - nl.startech.com PT: Guia do usuário - pt.startech.com IT: Guida per l'uso - it.startech.com

For the latest information, technical specifications, and support for this product, please visit [www.StarTech.com/S351BMU33ET](http://www.startech.com/S351BMU33ET).

Manual Revision: 07/07/2017

#### **FCC Compliance Statement**

This equipment has been tested and found to comply with the limits for a Class B digital device, pursuant to part 15 of the FCC Rules. These limits are designed to provide reasonable protection against harmful interference in a residential installation. This equipment generates, uses and can radiate radio frequency energy and, if not installed and used in accordance with the instructions, may cause harmful interference to radio communications. However, there is no guarantee that interference will not occur in a particular installation. If this equipment does cause harmful interference to radio or television reception, which can be determined by turning the equipment off and on, the user is encouraged to try to correct the interference by one or more of the following measures:

- Reorient or relocate the receiving antenna.
- Increase the separation between the equipment and receiver.
- Connect the equipment into an outlet on a circuit different from that to which the receiver is connected.
- Consult the dealer or an experienced radio/TV technician for help

This device complies with part 15 of the FCC Rules. Operation is subject to the following two conditions: (1) This device may not cause harmful interference, and (2) this device must accept any interference received, including interference that may cause undesired operation.

Changes or modifications not expressly approved by StarTech.com could void the user's authority to operate the equipment.

#### **Industry Canada Statement**

This Class B digital apparatus complies with Canadian ICES-003. Cet appareil numérique de la classe [B] est conforme à la norme NMB-003 du Canada.

CAN ICES-3 (B)/NMB-3(B)

#### **Use of Trademarks, Registered Trademarks, and other Protected Names and Symbols**

This manual may make reference to trademarks, registered trademarks, and other protected names and/or symbols of third-party companies not related in any way to StarTech.com. Where they occur these references are for illustrative purposes only and do not represent an endorsement of a product or service by StarTech.com, or an endorsement of the product(s) to which this manual applies by the third-party company in question. Regardless of any direct acknowledgement elsewhere in the body of this document, StarTech.com hereby acknowledges that all trademarks, registered trademarks, service marks, and other protected names and/or symbols contained in this manual and related documents are the property of their respective holders.

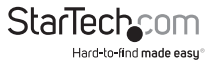

# **Table of Contents**

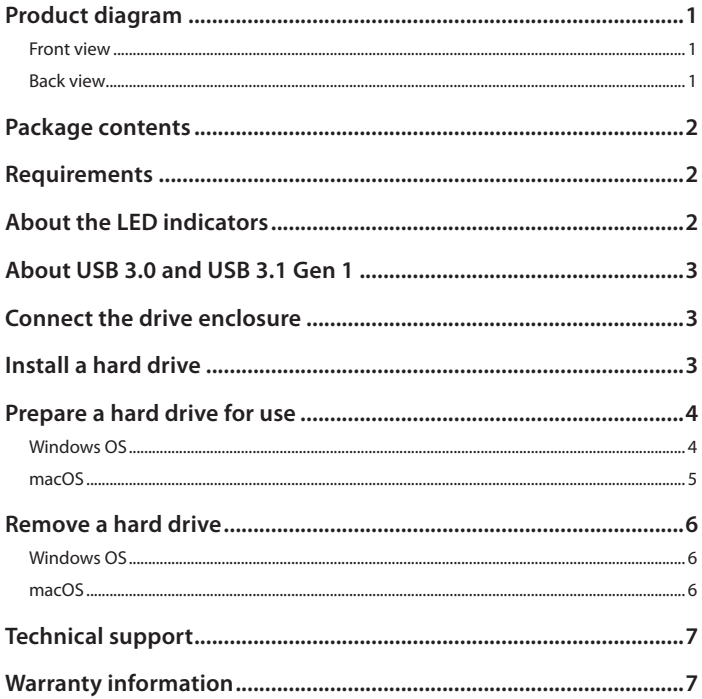

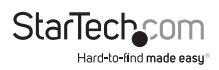

#### <span id="page-3-0"></span>Product diagram **Front view**

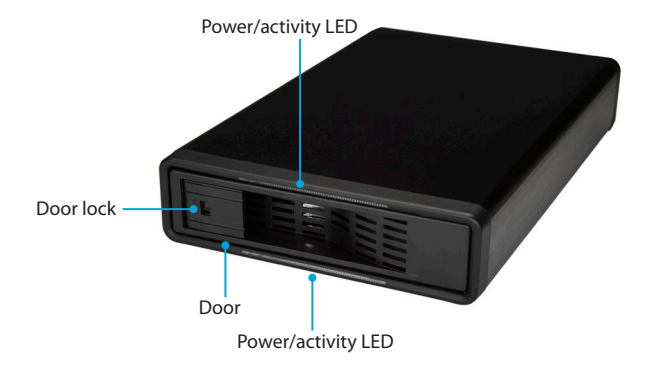

**Back view**

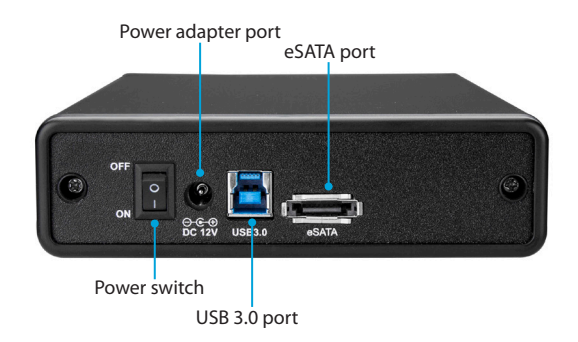

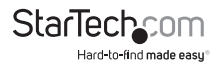

# <span id="page-4-0"></span>Package contents

- 1 x drive enclosure
- 1 x enclosure stand
- 1 x USB 3.0 cable
- 1 x eSATA cable
- 1 x NA power cable
- 1 x quick-start guide

### Requirements

- Computer system with a USB or an eSATA port
- 3.5" SATA hard drive

Requirements are subject to change. For the latest requirements, please visit [www.StarTech.com/S351BMU33ET.](http://www.startech.com/S351BMU33ET)

# About the LED indicators

There is a Power/activity LED located above and below the Door on the drive enclosure.

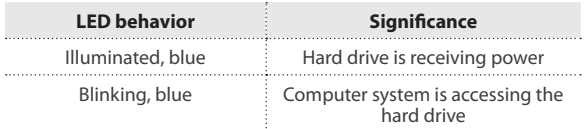

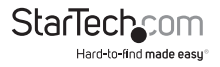

## <span id="page-5-0"></span>About USB 3.0 and USB 3.1 Gen 1

USB 3.0 is also known as USB 3.1 Gen 1. This connectivity standard offers speeds up to 5Gbps. Any mention of USB 3.0 in this manual or on the StarTech.com website for S351BMU33ET refers to the 5Gbps USB 3.1 Gen 1 standard.

#### Connect the drive enclosure

- 1. Turn off your computer and any devices or peripherals that are connected to it.
- 2. Do one of the following:
	- Connect the USB 3.0 cable to the USB 3.0 port on the drive enclosure and to a USB port on your computer system.
	- Connect the eSATA cable to the eSATA port on the drive enclosure and to an eSATA port on your computer system.
- 3. Connect the NA power cable to the Power adapter port on the drive enclosure and a power source.
- 4. Turn on your computer and any devices or peripherals that are connected to it.
- 5. Use the Power switch to turn on the drive enclosure.

## Install a hard drive

**Warning!** Hard drives should be handled carefully, especially when you transport them. If you're not careful with your hard drives, you may experience lost or corrupted data.

- 1. If the drive enclosure is turned on, use the Power switch to turn it off.
- 2. Open the Door on the drive enclosure.
- 3. Position the hard drive so that the label faces upwards and the rear panel of the hard drive is aimed towards the inside of the drive enclosure.
- 4. Gently push the hard drive into the drive enclosure.

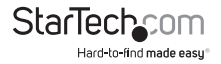

<span id="page-6-0"></span>5. Close the Door on the drive enclosure and make sure that it clicks shut.

**Warning!** Do not forcibly close the Door on the drive enclosure. If you encounter resistance when you try to close the Door, the hard drive could be inserted incorrectly. Remove the hard drive and make sure it's inserted correctly.

6. To lock the Door on the drive enclosure, use a pen to push the Door lock to the locked position.

**Note:** The Door lock feature isn't meant to function as a robust security feature. To prevent someone from taking the drive enclosure without your permission, you should avoid leaving it unattended.

7. Use the Power switch to turn on the drive enclosure.

When you turn on the drive enclosure, the computer system should automatically recognize the hard drive. If your computer system doesn't recognize the hard drive, you may need to initialize it. For more information, see the "Prepare a hard drive for use" section of the manual.

#### Prepare a hard drive for use

#### **Windows OS**

If you install a hard drive that has data on it, after you connect the drive enclosure to your computer, the hard drive appears under **My Computer** or **Computer** with a drive letter assigned to it. If you install a brand-new hard drive that doesn't contain any data, you must prepare the hard drive for use.

**Warning!** When you complete the following steps, all of the data on your hard drive is deleted. If your hard drive has data on it that you require, you should create a backup file or use a different hard drive.

- 1. Depending on the version of Windows® OS that you're running, do one of the following:
	- On your desktop, right-click **My Computer** and click **Manage**.
	- On your desktop, right-click **Computer** and click **Manage**.
	- Click the **Start** button or **Windows** icon. Enter **compmgmt.msc** and press **Enter**.

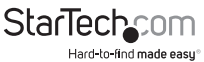

#### <span id="page-7-0"></span>2. On the **Computer Management** screen, click **Disk Management**.

3. A dialog window appears and asks you to initialize the hard drive. Depending on the version of Windows OS that you're running, you have the option to create either an MBR or a GPT disk.

**Note:** GPT (GUIDE partition) is required for hard drives that are larger than 2 TB, but GPT isn't compatible with some earlier versions of operating systems. MBR is supported by both earlier and later versions of operating systems.

- 4. Locate the disk that is labeled **Unallocated**. To confirm that the hard drive is the correct one, check the drive capacity.
- 5. Right-click the section of the window that says **Unallocated** and click **New Partition**.
- 6. To initialize the hard drive in the format of your choice, complete the on-screen instructions.

When the hard drive is successfully installed, it appears under **My Computer** or **Computer** with a drive letter assigned to it.

#### **macOS**

If you install a brand-new hard drive that doesn't contain any data, you must prepare the hard drive for use.

**Warning!** When you complete the following steps, you create a partition that uses the entire hard drive space.

- 1. Do one of the following:
	- In **Spotlight**, enter **Disk Utility**.
	- Open **Finder**. Navigate to **Applications** and click **Utilities**. Open **Disk Utility**.
- 2. Select the hard drive and click the **Partition** tab.
- 3. Enter a name for the partition.
- 4. Click **Apply**.

The hard drive now appears on your desktop and is accessible in **Finder**.

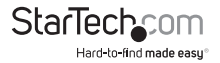

## <span id="page-8-0"></span>Remove a hard drive

**Caution!** If the Power/activity LEDs are blinking, do not remove the hard drive from the drive enclosure.

#### **Windows OS**

- 1. Click the **Safely remove Hardware and Eject Media** icon in the task bar.
- 2. Select the hard drive from the list of storage devices.
- 3. Wait for a message to appear telling you that it's safe to remove the hard drive.
- 4. If the Door is locked, use a pen to move the Door lock to the unlocked position.
- 5. Open the Door and slowly pull the hard drive out of the drive enclosure.
- 6. Close the Door.

#### **macOS**

- 1. Close any open windows that list the contents of the hard drive.
- 2. On the desktop, drag the **USB storage** icon onto the **trash can** icon.
- 3. Wait 15 seconds.
- 4. If the Door is locked, use a pen to move the Door lock to the unlocked position.
- 5. Open the Door and slowly pull the hard drive out of the drive enclosure.
- 6. Close the Door.

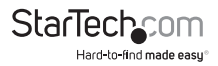

## <span id="page-9-0"></span>Technical support

StarTech.com's lifetime technical support is an integral part of our commitment to provide industry-leading solutions. If you ever need help with your product, visit **www.startech.com/support** and access our comprehensive selection of online tools, documentation, and downloads.

For the latest drivers/software, please visit **www.startech.com/downloads**

### Warranty information

This product is backed by a two-year warranty.

StarTech.com warrants its products against defects in materials and workmanship for the periods noted, following the initial date of purchase. During this period, the products may be returned for repair, or replacement with equivalent products at our discretion. The warranty covers parts and labor costs only. StarTech.com does not warrant its products from defects or damages arising from misuse, abuse, alteration, or normal wear and tear.

#### **Limitation of Liability**

In no event shall the liability of StarTech.com Ltd. and StarTech.com USA LLP (or their officers, directors, employees or agents) for any damages (whether direct or indirect, special, punitive, incidental, consequential, or otherwise), loss of profits, loss of business, or any pecuniary loss, arising out of or related to the use of the product exceed the actual price paid for the product. Some states do not allow the exclusion or limitation of incidental or consequential damages. If such laws apply, the limitations or exclusions contained in this statement may not apply to you.

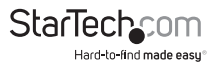

# **StarTechcom**

Hard-to-find made easu<sup>®</sup>

Hard-to-find made easy. At StarTech.com, that isn't a slogan. It's a promise.

StarTech.com is your one-stop source for every connectivity part you need. From the latest technology to legacy products — and all the parts that bridge the old and new — we can help you find the parts that connect your solutions.

We make it easy to locate the parts, and we quickly deliver them wherever they need to go. Just talk to one of our tech advisors or visit our website. You'll be connected to the products you need in no time.

Visit www.startech.com for complete information on all StarTech.com products and to access exclusive resources and time-saving tools.

*StarTech.com is an ISO 9001 Registered manufacturer of connectivity and technology parts. StarTech.com was founded in 1985 and has operations in the United States, Canada, the United Kingdom and Taiwan servicing a worldwide market.*